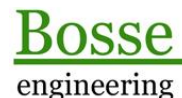

**CAD** Support-Service-Beratung

# **LISP-Programm** "BksManager"

**Allgemein:**

*YouTube-Film:* [https://youtu.be/CbcR6IDgKTk](https://youtu.be/CbcR6IDgKTk )

## *Definitionen:*

Ein **modales Dialogfenster** zieht den Fokus solange an sich, bis es geschlossen ist, erst dann können weitere Benutzeraktivitäten durchgeführt werden.

Ein **nicht modales Dialogfenster** ist in der Zeichnung geöffnet und es kann jederzeit darauf zugegriffen werden, andere Benutzeraktivitäten sind trotzdem möglich.

In **BricsCAD** können unter *Zeichnungsexplorer => Koordinatensysteme* Benutzerkoordinatensysteme (BKS) verwaltet werden. Allerdings ist es mühsam damit zu arbeiten, zumal der Zeichnungsexplorer *modal* geöffnet wird, es kann erst weitergearbeitet werden, wenn der Zeichnungsexplorer wieder geschlossen ist. Koordinatensysteme [BksManager-Beispiel-Haus.dwg]

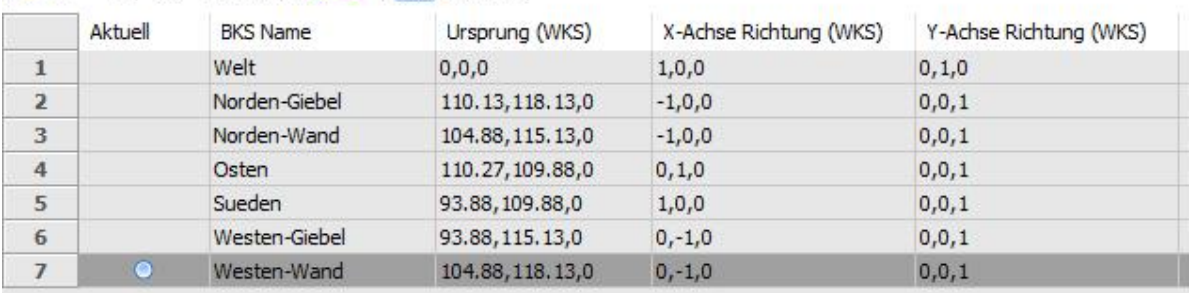

In **AutoCAD** kann die Funktion *BKS, benanntes BKS* dafür verwendet werden. Auch hier ist das Dialogfenster BKS *modal*, erst wenn das Dialogfenster geschlossen ist, kann weitergearbeitet werden.

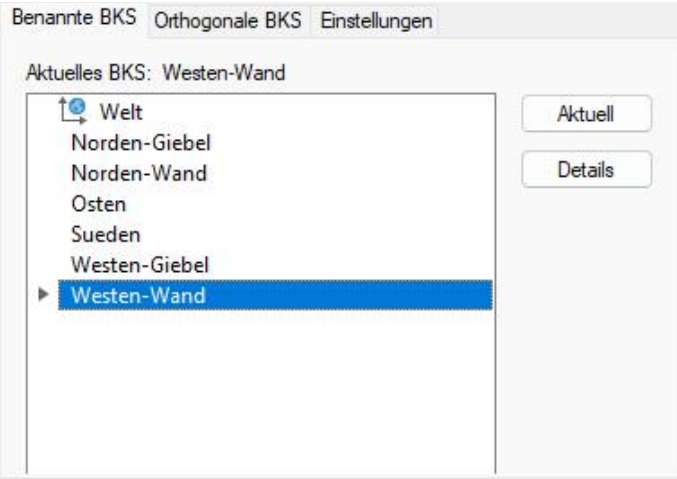

Mit dem Programm **BKS-Manager** kann ein *nicht modales* Palettenfenster verwendet werden. So erfolgt ein schneller Zugriff auf die benannten Benutzerkoordinatensysteme (BKS) und es kann sofort in der Zeichnung

**Support-Service-Beratung** 

engineering

CAD

weitergearbeitet werden. Bei diesem Palettenfenster wird OpenDcl verwendet, wenn OpenDcl nicht zur Verfügung steht kann alternativ ein *modales* Dialogfenster geöffnet werden.

Grundsätzlich können mit dem Programm Namen für Benutzerkoordinatensysteme vergeben werden, es können Benutzerkoordinatensysteme auf verschiedene Arten erstellt werden und die Benutzerkoordinatensysteme können ganz einfach mit Doppelklick aktiviert werden.

#### **Technisches:**

Zur Ausführung des Programms muss die Datei BksManager.des/vlx mit dem Befehl "APPLOAD" geladen werden. Dann kann das Programm mit dem Befehl **BKM** (modales Dialogfenster) oder **BKMO** (nicht modales OpenDcl-Palettenfenster) gestartet werden.

Die Datei **BksManager.odcl** muss auf einem Supportpfad liegen und die Runtime-Umgebung von OpenDcl muss installiert sein (getestet mit Version 9.2.0.3). Ist das nicht der Fall kann die Runtime unter [http://www.opendcl.com/download/ =](http://www.opendcl.com/download/  =)> OpenDcl Runtime (i.d.R., Windows Installer.MSI") heruntergeladen und installiert werden. Vor der Installation muss BricsCAD / AutoCAD geschlossen sein. **Hinweis 1**: wenn die *Bosse\_tools 10* installiert sind wird die Runtime für OpenDcl automatisch geladen. **Hinweis 2**: in **BricsCAD** muss für die Verwendung von OpenDcl mindestens die *Pro*-Version vorhanden sein.

In der Datei **c:\\acad\\BKM\_sic.lsp** werden alle Benutzereinstellungen gespeichert, damit diese beim nächsten Programmstart wieder zur Verfügung stehen.

Hinweis: mit dem Programm "JBf\_SIC" können Sie den Speicherpfad der SIC-Dateien individuell anpassen. [https://bosse-engineering.com/LISP-Tools/jbf\\_sic.html](https://bosse-engineering.com/LISP-Tools/jbf_sic.html )

**Anmerkung (nur AutoCAD):** Ab der Version AutoCAD 2014 wird der Pfad für die Benutzereinstellungen automatisch zu den vertrauenswürdigen Pfaden für Programme hinzugefügt, damit nicht bei jedem Laden der Benutzereinstellungen eine Warnmeldung erscheint.

**Automatisches Laden der Programmdatei** mit jeder neuen oder zu öffnenden Zeichnung über die Datei **on\_doc\_load.lsp** (BricsCAD) oder **acaddoc.lsp** (AutoCAD).

Wenn das Palettenfenster mit dem Befehl **BKMO** gestartet wird, dann wird automatisch ein Eintrag in die vorhandene Datei **on\_doc\_load.lsp** oder **acaddoc.lsp** geschrieben, wenn die Datei noch nicht vorhanden ist wird im Programmverzeichnis eine solche Datei neu erstellt.

Mit folgendem Eintrag wird für das automatisch Laden des Programms **BkmManager.des/vlx** gesorgt:

```
;;;BksManager: Autoload-Start
   (setq JB_BKM$$AutoLoadFlag 'T)
   (if (not (findfile "BksManager.des"))
     (alert (strcat "Bks-Manager: die Programmdatei \"BksManager.des\" wurde auf keinem Supportpfad 
gefunden und konnte deshalb nicht automatisch geladen werden."))
     (if (vl-catch-all-error-p
           (vl-catch-all-apply 'load (list "BksManager.des")))
       (alert (strcat "Bks-Manager: die Programmdatei \"BksManager.des\" ist fehlerhaft und konnte 
deshalb nicht automatisch geladen werden."))
       )
    \lambda (setq JB_BKM$$AutoLoadFlag nil)
;;;BksManager: Autoload-Ende
```
Dieser Eintrag sollte nicht manuell editiert werden.

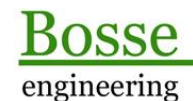

**CAD** Support-Service-Beratung

# **Lizenz**

## *30-Tage Testversion*

Wenn noch keine Lizenzdatei vorhanden ist kann das Programm für 30-Tage ab dem ersten Start in vollem Funktionsumfang getestet werden:

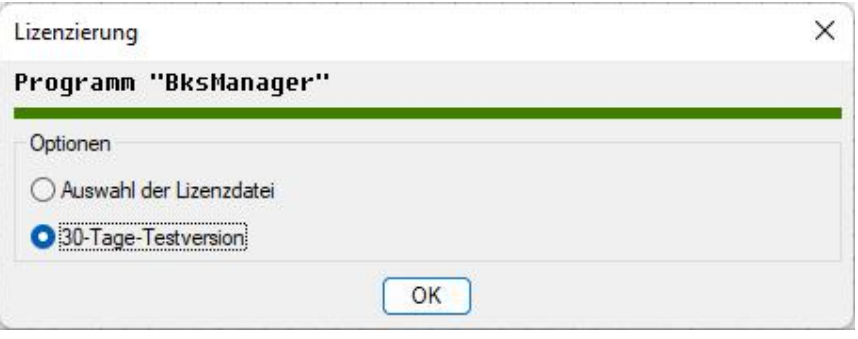

# *Nutzung der Lizenzdatei*

Wenn eine Lizenzdatei vorhanden ist wird diese ausgewählt und somit aktiviert. Pro AutoCAD-/BricsCAD-Sitzung werden die Lizenznehmer-Daten beim ersten Start des Programms automatisch angezeigt:

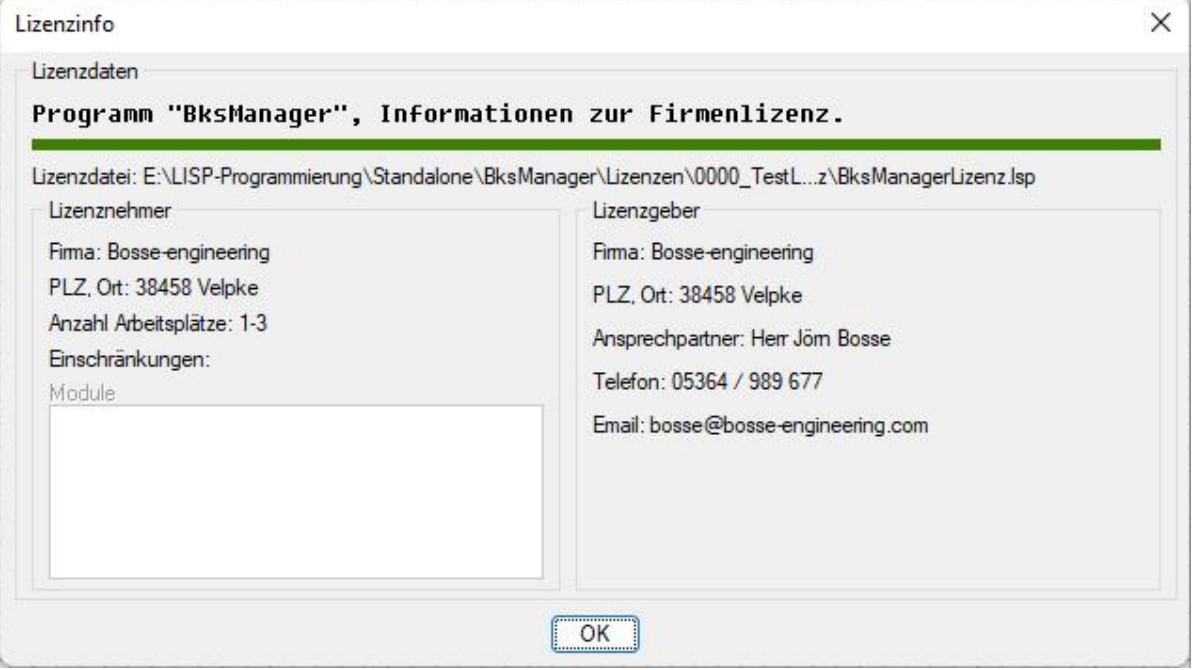

# **Programmstart:**

**BKM**: Dialogfenster **BKMO**: Palettenfenster In den folgenden Beschreibungen wird das Palettenfenster erklärt, dieses ist nahezu identisch mit dem Dialogfenster.

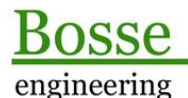

**CAD Support-Service-Beratung** 

## **Das Paletten-(Dialog)-fenster:**

Programmoptionen Delette automatisch starten

### Bereich *Programmoptionen*

Dieser Bereich ist nur in der Palette verfügbar.

Palette automatisch starten: wenn BricsCAD oder AutoCAD neu gestartet wird, dann wird der Paletten-Dialog sofort gestartet.

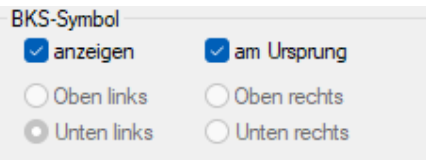

## Bereich *Einstellungen*

#### Bereich *BKS-Symbol*

- o **anzeigen**: das BKS-Symbol wird angezeigt **(Systemvariable UCSICON = 0/1)**
- o **am Ursprung:** das BKS-Symbol wird am Ursprung des Koordinatensystems angezeigt **(Systemvariable UCSICON = 1/3)**
- o **Oben links, Oben rechts, Unten links, Unten rechts (nur in BricsCAD):** die Position des BKS-Symbols bezogen auf den gesamten Zeichnungsbereich **(Systemvariable UCSICONPOS = 0-3)**
- **BKS folgt:** die Draufsicht einer Zeichnung wird immer auf das aktuelle BKS eingestellt **(Systemvariable UCSFOLLOW = 0/1)**

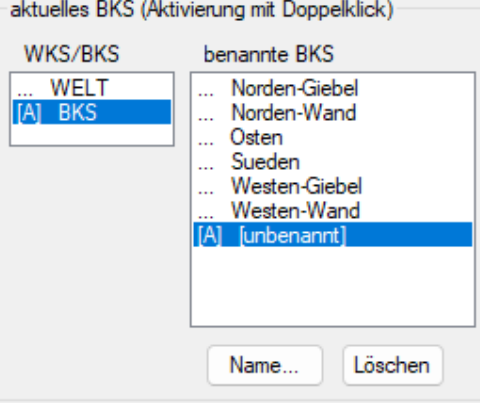

#### Bereich *aktuelles BKS (Aktivierung mit Doppelklick)*

Die Kennung **[A]** markiert grundsätzlich das aktuelle Koordinatensystem in der Zeichnung.

- **WKS/BKS**:
	- o **Doppelklick auf WELT:** Es wird das Weltkoordinatensystem (WKS) auf aktuell gestellt.
	- o **Doppelklick auf BKS:** Es wird ein neues Benutzerkoordinatensystem erstellt. Die Erstellungsmethode hängt von der Auswahl der Aktions-Liste im Bereich *Aktionen* ab, z.B. *BKS aus 3 Punkten*.

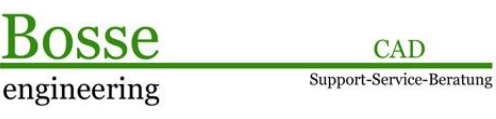

**CAD** 

Wenn das BKS erstellt worden ist wird in der Liste *benannte BKS* der Eintrag *[unbenannt]* hinzugefügt.

- **Benanntes BKS**: es werden alle benannten BKS aufgelistet und mit einem **Doppelklick** aktiviert. Wenn ein BKS noch keinen Namen hat wird es unter *[unbenannt]* geführt.
- **Name**: Für das in der Liste selektierte BKS kann der Name festgelegt oder geändert werden.
- **Löschen**: Das in der Liste selektierte benannte BKS wird gelöscht.
- Bei einem unbenannten BKS ist der Button nicht aktiv. Das unbenannte BKS wird automatisch aus der Liste entfernt, wenn ein benanntes BKS mit Doppelklick aktiviert wird oder wenn das WKS in der Liste *WKS/BKS* aktiviert wird.

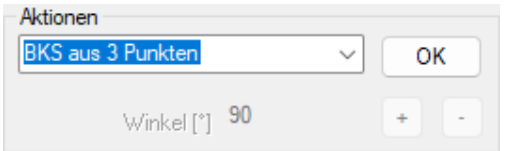

## Bereich *Aktionen*

- **Aktions-Liste**: Wählen Sie eine Aktion aus um ein BKS zu erstellen oder zu verändern:

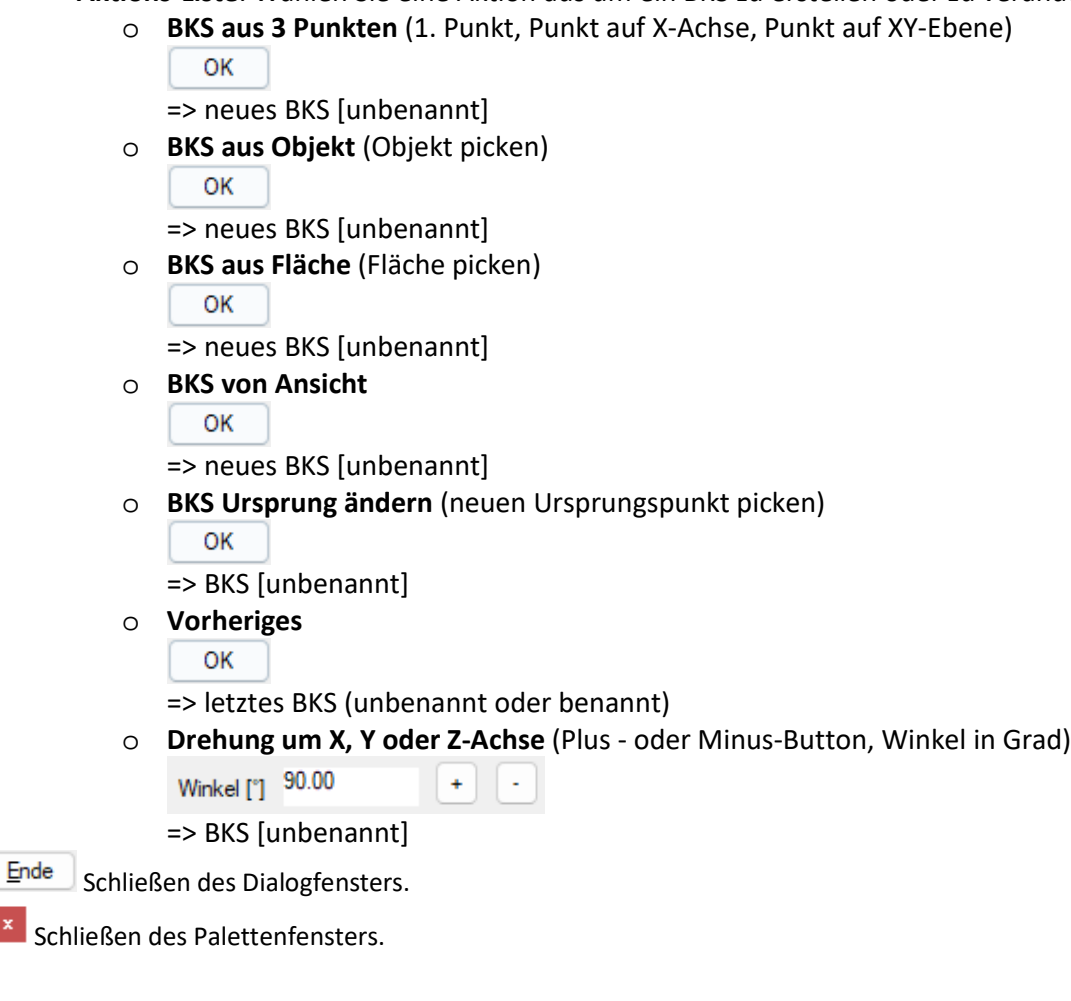

Jörn Bosse, 07.02.2023